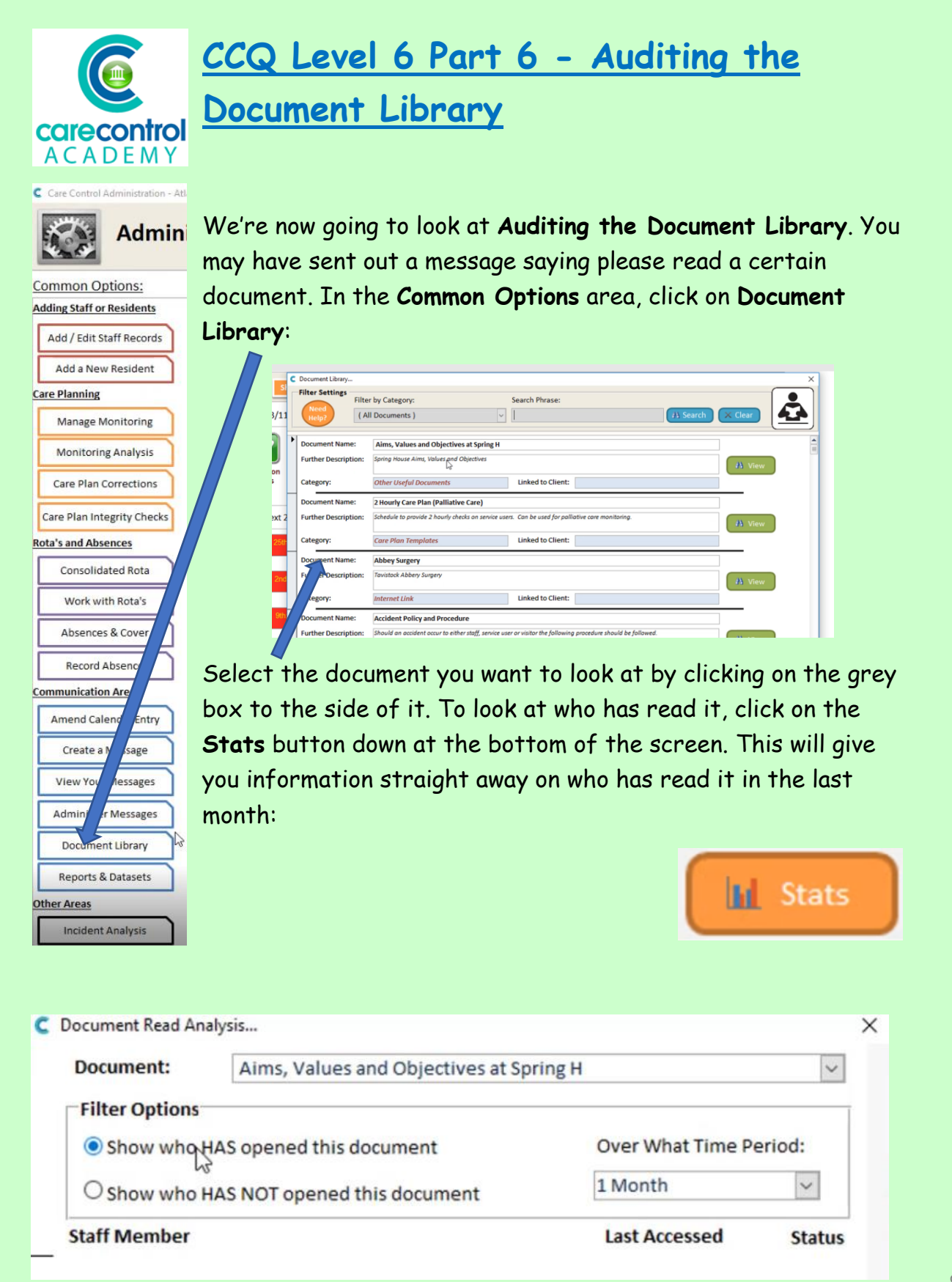

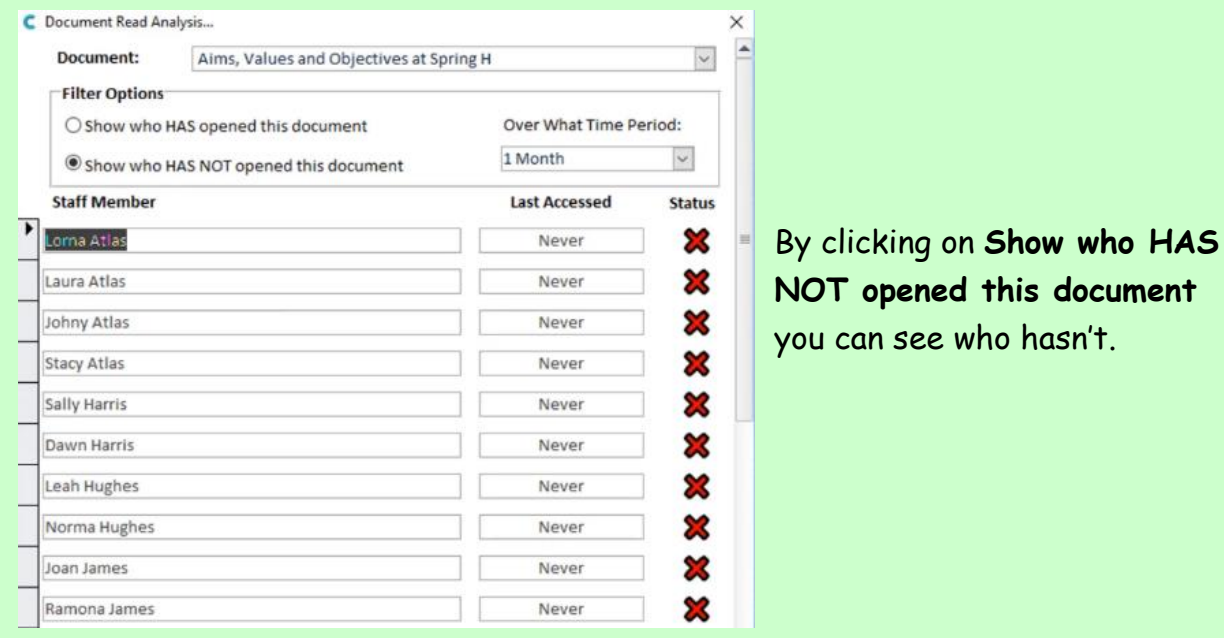

Should you wish to send everybody a reminder, you can do:

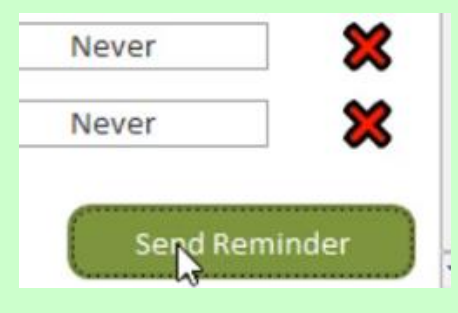

Click **Send Reminder** and this will give you an option. Do you want to send a reminder to just one person – in this case Lorna Atlas – or do you want to send it to all?

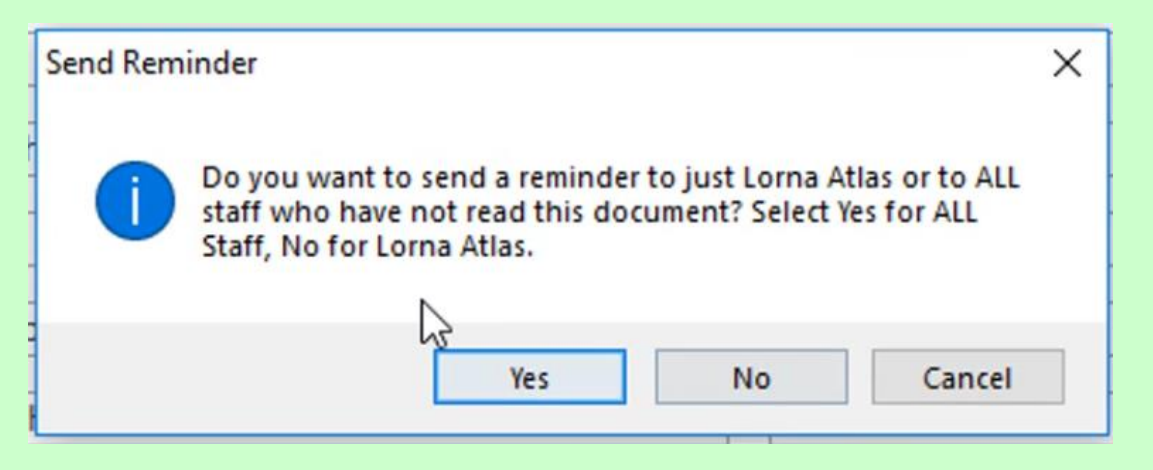

Click **Yes** for all and **No** for just sending it to Lorna.

Click the cross at the top of the box to get back into the **Document Library**.

document

Select a further document to analyse the information – you can even change the period of time that you want to have a look at:

Over What Time Period:

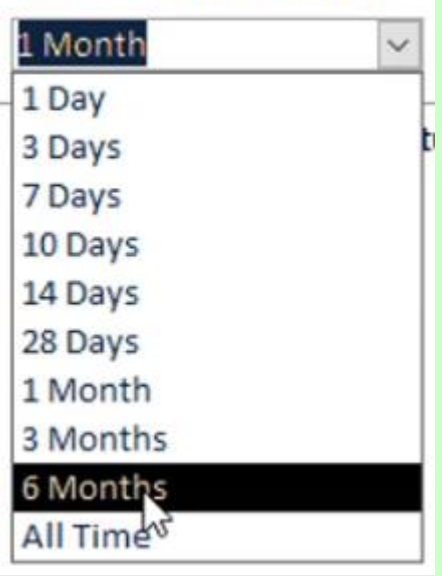

Once you have obtained your information, click on the red cross at the top of the screen and click on the red cross again to get back into the **Dashboard**.

**Question 10 – Which of the following statements is FALSE?**

**A – You select the document you want to look at by clicking on the box on the left hand side of it.** 

**B – To see who has read a document you need to click on the Stats button.** 

**C – If you want to send a reminder to staff who haven't read a document you will need to click on the Create a Message button to do this.**

**D – You can change the period of time over which you can see who has/hasn't viewed a document.**